**Development Assessment** 

# Issue Development Approval

Version 2.17

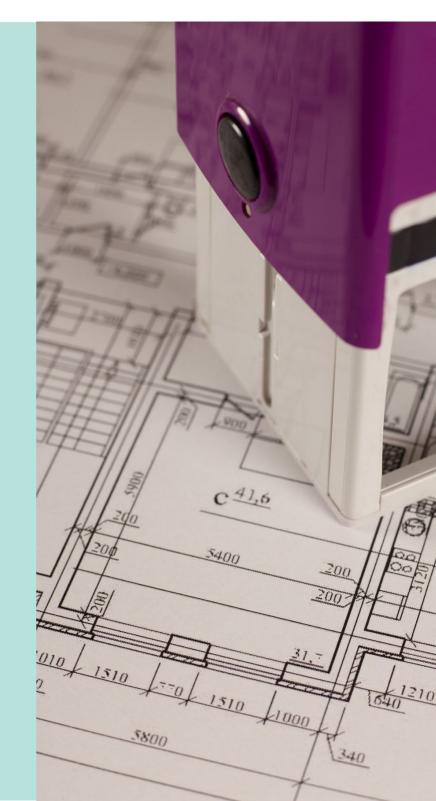

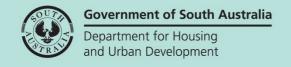

# **Table of Contents**

| Intr | oduction                                                             | 3  |
|------|----------------------------------------------------------------------|----|
| 1.   | Locate and Open Development Application for Approval                 | 4  |
|      | Resolve Reserved Matters                                             | 6  |
| 2.   | Check Stamped Plans for Consistency                                  | 7  |
| 3.   | Indicate inconsistent consents                                       | 8  |
|      | Record the consistency check outcome                                 | 8  |
|      | Update the Urban Tree Canopy Overlay applies to this application     | 9  |
|      | Applicant has opted to plant new trees or retain existing trees      | 10 |
|      | Applicant has opted to pay into the Urban Tree Canopy Off-set scheme | 11 |
|      | Applicant has opted to a combination of retain/plant and payment     | 12 |
| 5.   | Review resolution of inconsistencies                                 | 13 |
| 6.   | Check Assessment and Compliance Fees and Determine Additional Fees   | 14 |
| 7.   | Update Development Costs                                             | 15 |
| 8.   | Check the Require Notifications                                      | 16 |
|      | Required notifications                                               | 17 |
|      | Default Notifications                                                | 17 |
|      | Add required notifications                                           | 18 |
|      | Building work council inspection requirements                        | 25 |
|      | Statement of Compliance additional documents                         | 25 |
| 9.   | Confirm Building Insurance                                           | 27 |
| 10.  | Record Building Statistics                                           | 28 |
|      | Building Code of Australia (BCA) Classifications Statistics          | 29 |
|      | Building Components Statistics                                       | 29 |
|      | Dwelling Statistics                                                  | 31 |
|      | Supplementary Information                                            | 32 |
| 11.  | Upload Stamped Plans                                                 | 34 |
|      | Upload stamped plans                                                 | 35 |
| 12.  | Issue Development Approval                                           | 36 |

# Introduction

A decision to grant Development Approval can be made after reviewing and approving required consents.

Before recording the development approval decision, check and update the following information:

- Check Conditions and Notes and update as required
- Check consents are consistent
- Check Compliance Fees collected and invoice when missing
- Check Required Notifications and add notifications when missing
- Update Building Statistics
- Upload Stamped Plans

On issuing Development Approval all parties involved in the assessment of the Development Application are notified by email (or by post).

- Applicant
- Relevant Authority
- Referral Bodies

The email received contains links that will direct the recipient to view the Development Application or download the Decision Notification Form (DNF) from the applications Documents store.

If the recipient was a representor, they can view the application and the DNF from the Public Register located on the SA Planning Portal.

# 1. Locate and Open Development Application for Approval

# Method 1: Go direct to Development Approval without assignment

- 1. Searching for the application **ID** number provided in the email.
- 2. Remove the **Assigned to me only** flag to show or locate in the **For Your Action** table.
- 3. Click on the application record (not the ID) to show the status details.
- 4. Click on **Development Approval** to open.

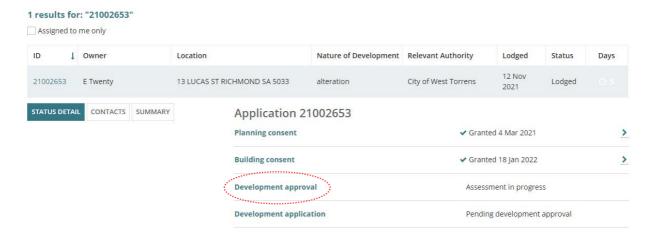

# Method 2: View the application and assign Development Approval to an assessor

1. Click on the **ID** number to open the development application.

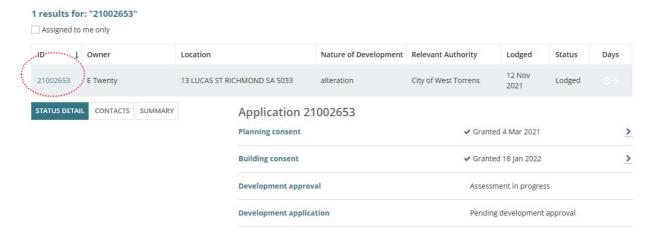

- 2. In the **Allocated Assessor** field type the name of the staff member and select from list of matches.
- 3. Click on Save User Allocation to complete the assignment.

On allocating the development approval to team member to assess the assigned team member is notified by email of the allocation and then return to the Assessment dashboard.

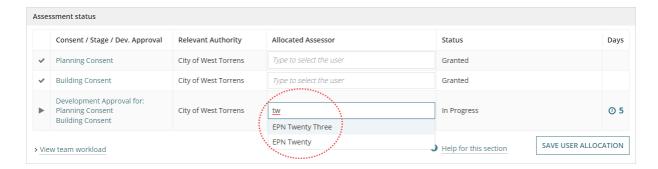

4. Click on **Development Approval** to open and commence a review.

# **Resolve Reserved Matters**

The development approval status will show 'Hold' when the applicant has outstanding reserved matters to be resolved.

Issue Development Approval

# **Resolve Reserved Matters**

When issuing a planning consent, a reserve matter will be identified separately to those matters which are conditions and can be used to defer a decision on parts of an application that are incidental to a proposal and not fundamental to the overall assessment of the application. The wording for the reserved matters clearly identifies the requirement, and when the requirement is to be fulfilled. An example follows:

A Landscape plan shall be prepared for the site that adequately screens the building as viewed from the road and includes predominantly indigenous species and a mixture of groundcovers, shrubs and trees.

A task is created, and both the applicant and relevant authority are notified by email to respond (applicant) and resolve (planning relevant authority) the reserve matter and a 'hold' is placed on the development approval.

On receipt of the information relating to a reserved matter, it will be assessed and if satisfactory, approved by the relevant authority or delegate removing the 'hold' from the development approval.

For more information on how to respond and confirm reserved matters visit <u>Assess an</u> application consent > Reserved Matters | PlanSA.

# 2. Check Stamped Plans for Consistency

If there are inconsistencies, then complete Indicate inconsistent.

- 1. Click on **Documents** tab to view.
- 2. Click on 'Planning' and 'Building Consent' filters within the **Where was the document uploaded?**
- 3. Click on 'Decision Documents' filter to show the stamped plans within **Additional document filters**.
- 4. Click on the file name to download.

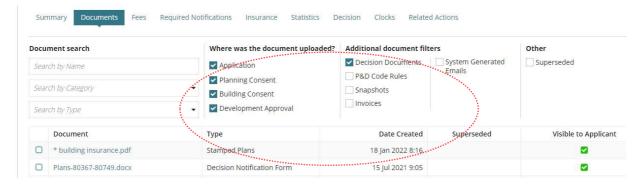

5. Click on the stamped plan(s) to view in a new tab.

**For more information** on 'how to download and open multiple documents at once' visit Request, Upload and Generated Documents > **Document Management** | PlanSA.

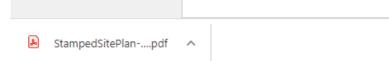

6. Review the stamped plans/s on screen or print as required.

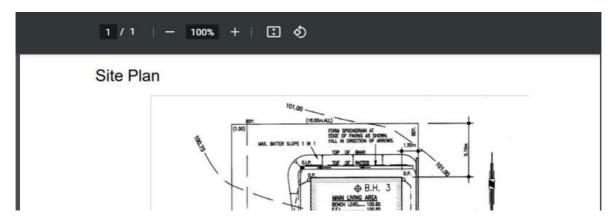

# 3. Indicate inconsistent consents

On determining inconsistency of the granted consents, the relevant authority who granted the last consent e.g. Building Consent receives an email advising the development application has been marked inconsistent and details of what will need to be resolved before the development approval can proceed.

**For more information** on how to resolve a consent inconsistency visit <u>Issue development</u> approval | PlanSA.

1. Click the Summary tab and then Grant Development Approval.

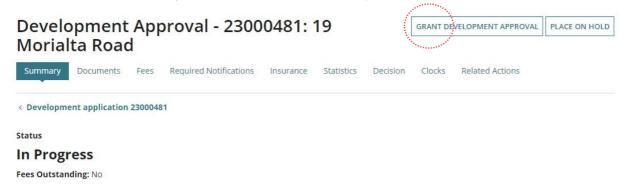

# The Consistency Check page shows.

# Complete the

Update the Urban Tree Canopy Overlay applies to this application instructions (as applicable) before recording the consistency check outcome.

# Record the consistency check outcome

- Complete the inconsistent fields as follows.
  - Click No consents are inconsistent.
  - Provide a reason for inconsistency.
  - Click on Submit to complete the action.

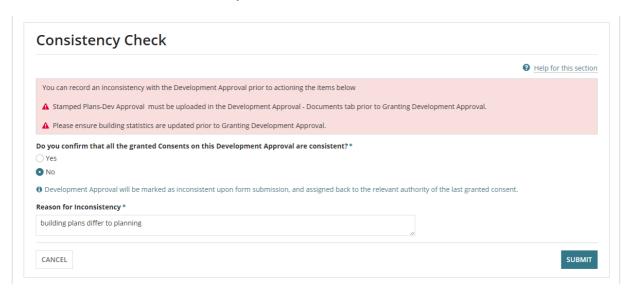

# Update the Urban Tree Canopy Overlay applies to this application

When the applicant has opted to confirm at development approval their Urban Tree Canopy Off-set scheme method (i.e. retain/plant trees, pay into the Urban Tree Canopy Off-set Scheme or combination of both) or it is the first time the question is has been available, then during Development approval the assessor is prompted to change the selection to one of the four available options.

| Elec | ct one of the following options:                                                                                |
|------|----------------------------------------------------------------------------------------------------|
| 01   | Urban Tree Canopy does not apply                                                                                |
| 0    | To be confirmed prior to Development Approval                                                                   |
| 0    | Applicant has opted to plant new trees or retain existing trees                                                 |
| 0    | Applicant has opted to pay into the Urban Tree Canopy Off-set Scheme                                            |
| 0    | Applicant has opted to a combination of retaining/planting and payment                                          |
| The  | option "To be confirmed prior to Development Approval" is not valid at this stage. Please select another option |

- 1. Check the granted planning or planning and land division consent to identify if the consent assessed one or more of the following elements (Urban tree canopy does not apply).
  - Ancillary accommodation
  - Retirement facility
  - Student accommodation
  - Supported accommodation, or
  - Temporary accommodation in an area affected by bushfire.
- 2. Confirmed the urban tree canopy:
  - a. does not apply, then select option **Urban Tree Canopy does not apply** and continue to Record the consistency check outcome.
  - b. does apply, then CANCEL to close the Consistency Check page. Contact the applicant to discussion the options.
- 4. Return to Development Approval and Check Assessment and Compliance Fees and Determine Additional Fees to invoice the applicant when opted to pay into the Urban Tree Canopy Off-set Scheme.
- 5. Click **Grant Development Approval** and complete one of the following instructions.
  - Applicant has opted to plant new trees or retain existing trees
  - Applicant has opted to pay into the Urban Tree Canopy Off-set scheme
  - Applicant has opted to a combination of retain/plant and payment

# Consistency Check The Urban Tree Canopy Overlay applies to this application Note: The overlay seeks to preserve and enhance the urban tree canopy through the planting of new trees and the retention of existing trees. In specified circumstances an applicant may elect to make a contribution to a fund instead of planting the trees required by the overlay. For more information visit Urban tree canopy off-set scheme | PlansA Elect one of the following options: Urban Tree Canopy does not apply To be confirmed prior to Development Approval Applicant has opted to plant new trees or retain existing trees Applicant has opted to a combination of retaining/planting and payment

# Applicant has opted to plant new trees or retain existing trees

- 1. Select the option: Applicant has opted to plant new trees or retain existing trees.
- 2. Update the **number of trees planted/retained** for each tree size. If the tree size is not applicable, then enter 0 (zero).

There must be at least 1 tree being planted/retained.

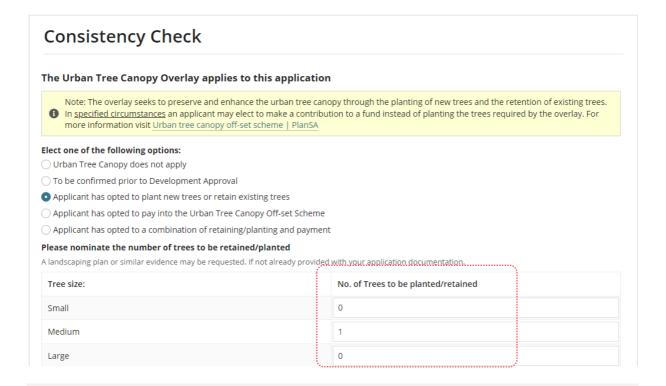

# When is Designated Zone and soil type not required?

The 'Designated Zone' and 'Soil Type' is not required, if one of the following options are selected:

- Urban Tree Canopy does not apply, or
- To be determined prior to development approval, or
- Applicant has opted to plant new trees or retain existing trees.

# Applicant has opted to pay into the Urban Tree Canopy Off-set scheme

1. Update the **number of trees to paid** for each tree size. If the tree size is not applicable, then enter 0 (zero).

There must be at least 1 tree being paid into the Urban Tree Canopy Off-set Scheme.

- 2. Select a reason the application is eligible for Urban Tree Canopy Off-set Scheme, can be one or multiple reasons.
  - a. Designated Zone

Use the (information icon) to view the designated zones; Housing Diversity Neighbourhood, Urban Renewal Neighbourhood, or City Living Zone.

- b. **Designated Soil Type** the property location has soil type not suitable for tree planting.
  - i. E-D
  - ii. H1-D
  - iii. H2-D

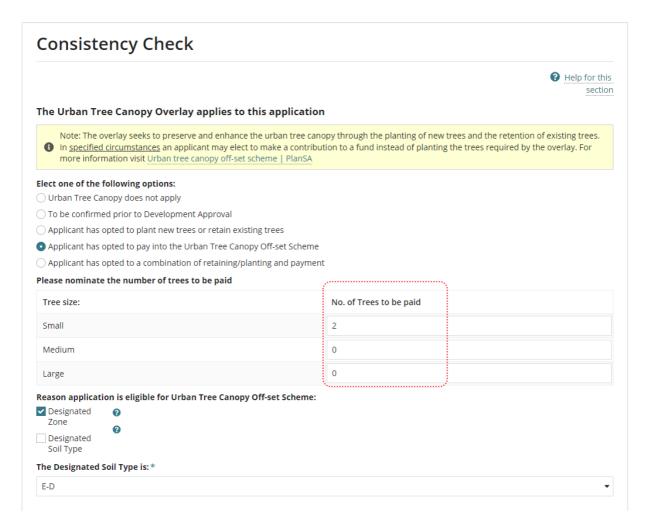

# Applicant has opted to a combination of retain/plant and payment

1. Update the **number of trees to be planted/retained** for each tree size. If the tree size is not applicable, then enter 0 (zero).

There must be at least 1 tree being planted/retained.

2. Update the **number of trees to be paid** for each tree size. If the tree size is not applicable, then enter 0 (zero).

There must be at least 1 tree being paid into the Urban Tree Canopy Off-set Scheme.

- 3. Select a reason the application is eligible for Urban Tree Canopy Off-set Scheme, can be one or multiple reasons.
  - a. Designated Zone

Use the (information icon) to view the designated zones; Housing Diversity Neighbourhood, Urban Renewal Neighbourhood, or City Living Zone.

- b. **Designated Soil Type** the property location has soil type not suitable for tree planting.
  - i. **E-D**
  - ii. H1-D
  - iii. H2-D

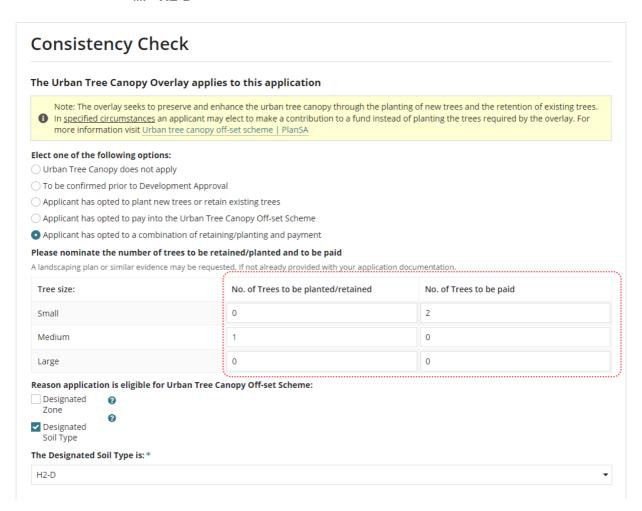

# 5. Review resolution of inconsistencies

On resolving of the inconsistencies by the relevant authority who issued the prior consent (e.g. building rules approval) an email notification is received advising the inconsistencies have been resolved.

- 1. Search for the development application.
- 2. Removed the 'Assigned to me only' flag to show within the For Your Action table.
- 3. Click on the application record (not ID) to view the status details.
- 4. Click on **Development Approval**.

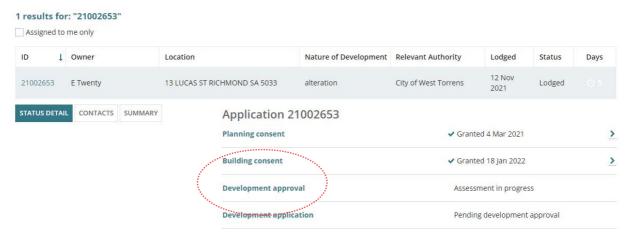

- 5. Click on **Inconsistencies** tab to view the resolution.
- 6. Click on View action to review the details of the resolution.

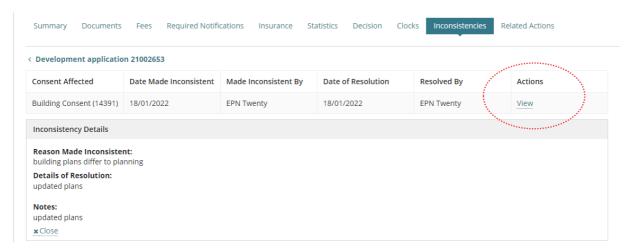

7. After reviewing the resolution details review 'any' supporting documentation uploaded from the **Documents** tab.

# 6. Check Assessment and Compliance Fees and Determine Additional Fees

Checking what fees have already been paid is perform to ensure all the required fees have been invoiced and paid by the applicant prior to granting the development approval.

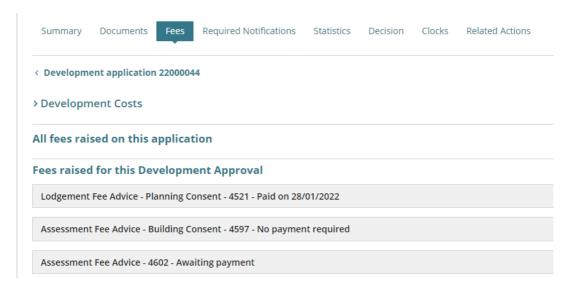

# Compliance and assessment fees have not been charged

Send a fee advice for payment when it is determined that compliance fees and/or assessment fees have not yet been charged. The applications invoice contact will receive an email notification advising a payment is required or the 'fee advice' is sent by post as per their preferred method of communication.

For more information on determining additional fees visit Fee invoicing and payments > Additional fee invoicing | PlanSA.

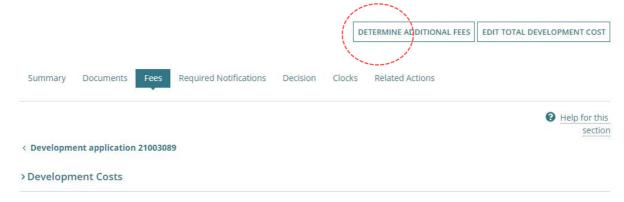

# Can additional fees be invoiced post development approval?

Yes. Invoicing an application for additional fees can only be performed for a Planning or Planning and Land Division consent, within the **Related Actions** option for fees:

- Publication of Building Envelope Fee
- Review of Assessment Manager Decision Fee

# 7. Update Development Costs

If additional fees are determined during building consent assessment, the new 'Total Development Cost' is used to calculate the statutory fee amount.

Any changes made to the Total Development Cost or Development Costs will create an event record and the application's primary contact will be automatically notified by email of the change.

Noting, if the primary contact's preferred method of communication is 'post' then a letter **must** be sent advising of the Total Development Cost changes.

**Development Costs** information can be found under the **Fees** tab as shown below.

 The Total Development Cost (excluding fit-out costs) will show when an accredited professional is the relevant authority for building consent:

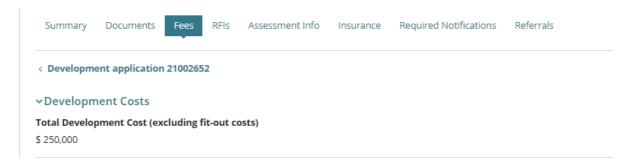

 The Development Costs breakdown (including the Total Development Cost) will show when local council is the relevant authority for building consent:

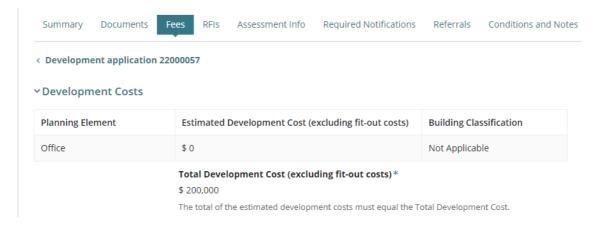

For more information on updating development costs visit <u>Assess an application consent > Update total development cost</u> | PlanSA.

# 8. Check the Require Notifications

- Click on Required Notifications tab.
- 2. Click on **Edit** to check the required notifications have been added.

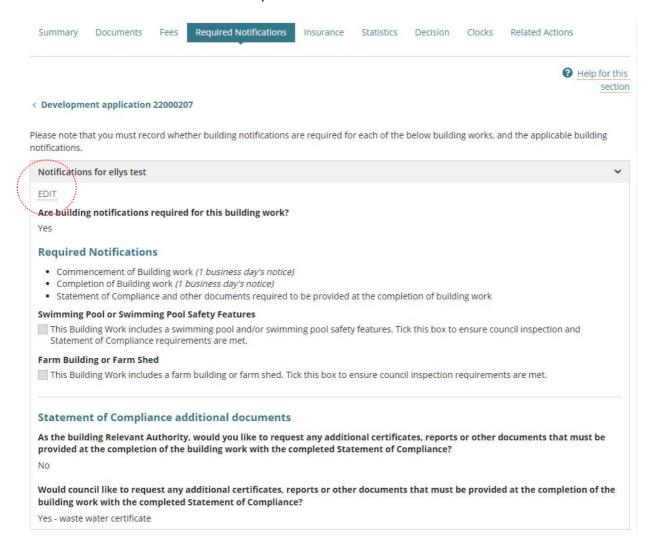

# Required notifications

# Why can I not edit or remove a building notification

When an accredited professional granted the building consent and determined the building/building work requires building notifications, then during development approval this cannot be changed to 'not required'.

# **Default Notifications**

The Required Notifications table defaults with 'Building work' Commencement and Completion notifications and 'Statement of Compliance and other documents required to be provided at the completion of building work'.

When adding notifications for a subsequent staged building consent, the building work commencement and completion notifications can be deleted when not applicable to the staged building consent currently under assessment.

# Class 10A building work/works

The notification 'Statement of Compliance and other documents required to be provided at the completion of building work' is not a default notification for Class 10A building/building work; add from the **Removed Default Notifications** listing if required.

# Include designated building product notifications

1. Click on **Include** at the end of the removed notification.

The notification shows beneath the 'Building work Commencement' notification; sort is not available for the required notifications, defaults to the order specified.

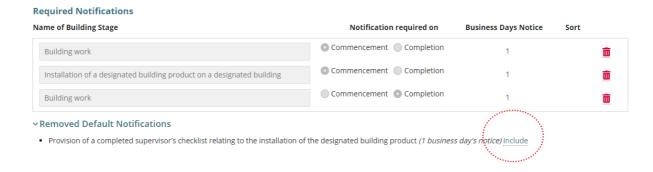

# Issue Development Approval

# Add required notifications

There are three methods available for adding the required notifications:

- 1. **Predefined Notifications** to include individual 'standard' building notifications.
- 2. **Predefined Notification Groups** to bulk include 'standard' building notifications.
- 3. + Add New Notification to include an ad hoc building notification.

When the 'predefined' notifications and groups are not available, then contact the Organisation Administrator who can create the reusable notifications and/or groups. Similarly, contact the Organisation Administrator to make modifications to the predefined notifications and groups.

Included notifications are automatically position between the required 'Building work' commencement and completion notifications, or when the removed default notifications have been added then position after the 'Installation of a designated building product on a designated building', or the 'Provision of a completed supervisor's checklist relating to the installation of the designated building product'.

The number of business days' notice will default as illustrated in the table below.

Notifications added by a Relevant Authority who is an Accredited Professional (Certifier) the business days' notice defaults to one day for both commencement and completion notification, irrespective of the development location.

| Notification Type        | Required on  | Default business days' notice                           |
|--------------------------|--------------|---------------------------------------------------------|
| Building Work            | Commencement | 1                                                       |
| Building Work            | Completion   | 1                                                       |
| Statement of Compliance  | Completion   | 1                                                       |
| Predefined notifications | Commencement | Metropolitan Adelaide     Outside metropolitan Adelaide |
| Ad hoc notifications     | Commencement | Metropolitan Adelaide     Outside metropolitan Adelaide |
| Predefined notifications | Completion   | 1 Irrespective of development location                  |
| Ad hoc notifications     | Completion   | 1 Irrespective of development location                  |

# **Predefined Notifications**

- 1. Expand the **Predefined Notifications**.
- 2. Click INCLUDE to insert the notification/s.

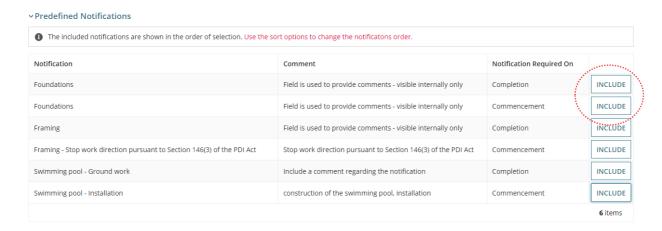

3. Use the Sort  $\uparrow$  **Up** and  $\downarrow$  **Down** arrows to change the notification order.

# **Notification Title**

The predefined notification title is not editable. If a modification of the 'title' is required, then contact the Organisation Administrator (if you do not hold that role) who can make the modifications.

# Name of Building Stage Notification required on Business Days Notice Sort Building work Foundations Commencement Completion Completion Commencement Completion Building work Commencement Completion Commencement Completion Commencement Completion Completion Commencement Completion Completion Commencement Completion The completion Completion Compl

- ∨ Removed Default Notifications
- Installation of a designated building product on a designated building (1 business day's notice) Include
- Provision of a completed supervisor's checklist relating to the installation of the designated building product (1 business day's notice) Include

Included notifications are taken out of the predefined notifications table. When deleted (trash can icon) the notification is returned.

| v Predefined Notifications                                                                                              |                                                               |                          |         |
|----------------------------------------------------------------------------------------------------|---------------------------------------------------------------|--------------------------|---------|
| The included notifications are shown in the order of selection. Use the sort options to change the notifications order. |                                                               |                          |         |
| Notification                                                                                                    | Comment                                                       | Notification Required On |         |
| Framing                                                                                                    | Field is used to provide comments - visible internally only   | Completion               | INCLUDE |
| Framing - Stop work direction pursuant to Section 146(3) of the PDI Act                                                 | Stop work direction pursuant to Section 146(3) of the PDI Act | Commencement             | INCLUDE |
| Swimming pool - Ground work                                                                                             | Include a comment regarding the notification                  | Completion               | INCLUDE |
| Swimming pool - Installation                                                                                            | construction of the swimming pool, installation               | Commencement             | INCLUDE |

# **Predefined Notification Group**

1. Expand the **Predefined Notification Groups**.

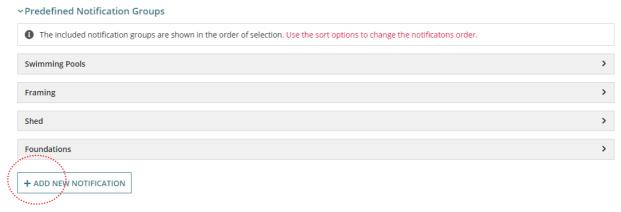

2. Expand the required **Group** showing the included notifications, then click **INCLUDE** to bulk include notifications.

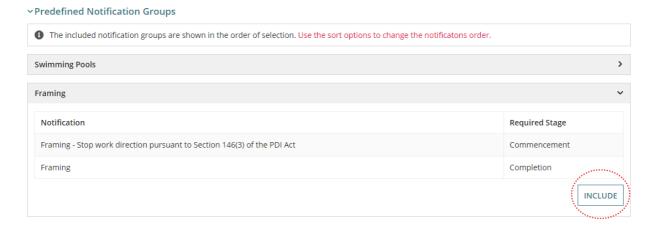

The notifications will automatically position below the previously included notifications.

- 3. Use the Sort  $\uparrow$  **Up** and  $\checkmark$  **Down** arrows to change the notification order.
- 4. As required, **Delete** (trashcan icon) notifications not required or duplicated.

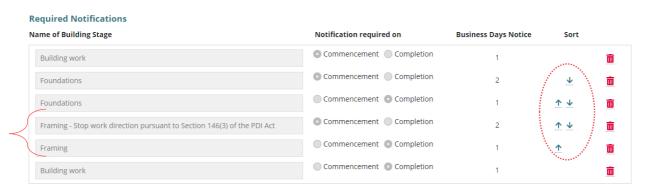

# **Add New Notification**

1. Click + ADD NEW NOTIFICATION.

### **Required Notifications** Name of Building Stage Notification required on **Business Days Notice** Sort Commencement Completion Building work O Commencement O Completion Foundations Ψ m Commencement Completion Foundations **↑** ↓ Commencement Completion Framing - Stop work direction pursuant to Section 146(3) of the PDI Act ↑ ↓ Commencement Completion Framing 1 Commencement Completion Building work **YRemoved Default Notifications** . Installation of a designated building product on a designated building (1 business day's notice) Include · Provision of a completed supervisor's checklist relating to the installation of the designated building product (1 business day's notice) Include > Predefined Notifications > Predefined Notification Groups + ADD NEW NOTIFICATION

- 2. Complete the notification fields as follows.
  - Type title/description of the notification. Allows numeric and special characters.
  - Choose when the notification required on 'Commencement' or 'Completion'.
  - Number of business days' notice defaults to 1 within metropolitan Adelaide and 2 outside metropolitan Adelaide.
- 3. Use the Sort  $\uparrow$  **Up** and  $\downarrow$  **Down** arrows to change the notification order.

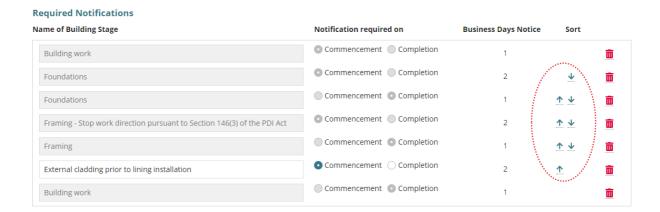

# Predefined notification title needs updating

The predefined notification title is not editable. If a modification of the 'title' is required, then contact the Organisation Administrator who can make the modifications (except if you are an Organisation Administrator).

Delete (trashcan icon) the notification to be modified.

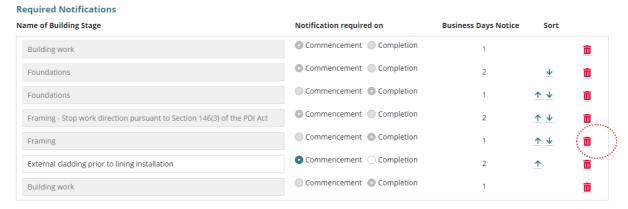

The notification is removed from the table and returned to the Predefined Notifications.

### **Required Notifications** Name of Building Stage Notification required on **Business Days Notice** Commencement Completion Building work m Commencement Completion Foundations m Commencement Completion Foundations $\wedge$ Commencement Completion Framing - Stop work direction pursuant to Section 146(3) of the PDI Act $\uparrow$ Commencement Completion External cladding prior to lining installation $\wedge$ Commencement Completion **Building work** Removed Default Notifications · Installation of a designated building product on a designated building (1 business day's notice) Include · Provision of a completed supervisor's checklist relating to the installation of the designated building product (1 business day's notice) include Predefined Notifications 1 The included notifications are shown in the order of selection. Use the sort options to change the notificatons order

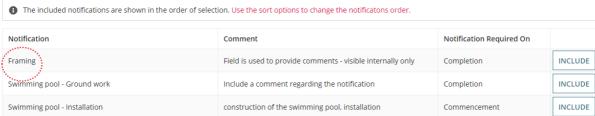

# 2. SUBMIT to save the notifications added.

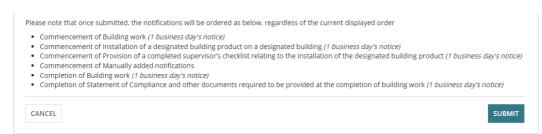

3. Return to the **Required Notifications** page and EDIT the building work notifications.

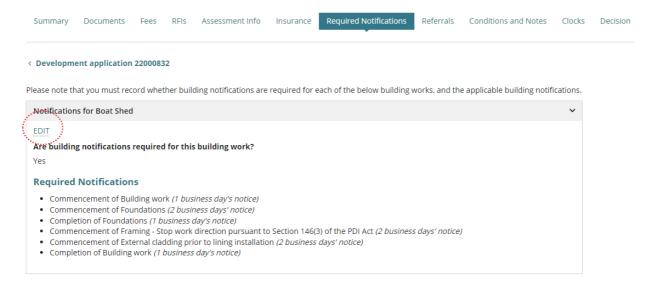

4. Expand Predefined Notifications and click INCLUDE against the modify notification, e.g. Framing Inspection.

# Required Notifications Name of Building Stage

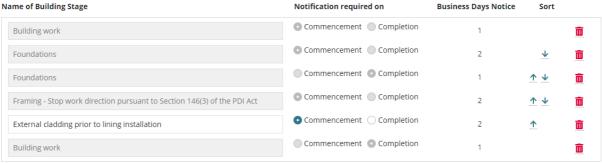

# ∨ Removed Default Notifications

- Installation of a designated building product on a designated building (1 business day's notice) Include
- Provision of a completed supervisor's checklist relating to the installation of the designated building product (1 business day's notice) Include

# Predefined Notifications

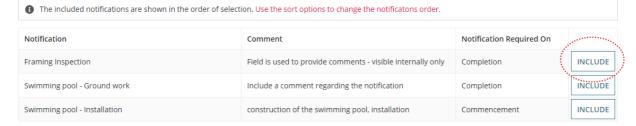

# 5. Use the Sort $\uparrow$ **Up** and $\downarrow$ **Down** arrows to change the notification order.

# **Required Notifications**

| ame of Building Stage                                                   | Notification required on  | Business Days Notice | Sort              |   |
|-------------------------------------------------------------------------|---------------------------|----------------------|-------------------|---|
| Building work                                                           | Commencement              | 1                    |                   | Î |
| Foundations                                                             | Commencement              | 2                    | <u>*</u>          | Î |
| Foundations                                                             | Commencement Completion   | 1                    | <u> </u>          | Î |
| Framing - Stop work direction pursuant to Section 146(3) of the PDI Act | ■ Commencement            | 2                    | <u> </u>          | Î |
| External cladding prior to lining installation                          | • Commencement Completion | 2                    | ↑ ↓               | Î |
| Framing Inspection                                                      | Commencement Completion   | 1                    | $( \cdot )$       | Î |
| Building work                                                           | Commencement Completion   | 1                    | The second second | î |

# 6. SUBMIT to save the notifications added.

# **Required Notifications**

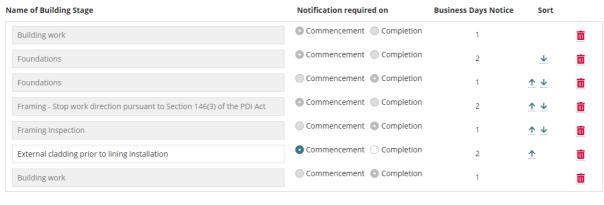

Please note that once submitted, the notifications will be ordered as below, regardless of the current displayed order • Commencement of Building work (1 business day's notice) • Commencement of Installation of a designated building product on a designated building (1 business day's notice) • Commencement of Provision of a completed supervisor's checklist relating to the installation of the designated building product (1 business day's notice) • Commencement of Manually added notifications • Completion of Building work (1 business day's notice) Completion of Statement of Compliance and other documents required to be provided at the completion of building work (1 business day's notice). SUBMIT

CANCEL

# **Building work council inspection requirements**

The inspection requirements for building/building work **Swimming pool or swimming pool safety features** and **Farm Building or Farm Shed** is determined by the relevant authority (council or accredited professional) during the assessment of the building Consent.

During development approval, check the inspection requirements, and update as required.

| ame of building stage                                                                                                    | Notification required on          | Business days notice    |
|----------------------------------------------------------------------------------------------------|-----------------------------------|-------------------------|
| Building work                                                                                                    | O Commencement O Completion       | 1                       |
| Building work                                                                                                    | Commencement Completion           | 1                       |
| Statement of Compliance and other documents required to be provided at the completion of building work                                                                                                    | Commencement Completion           | 1                       |
| emoved default notifications  Installation of a designated building product on a designated building (1 business day's notice) Include  Provision of a completed supervisor's checklist relating to the installation of the designated building product.                                   | (1 husiness dav's notice) Include |                         |
|                                                                                                    | (1 business day's notice) Include |                         |
| Installation of a designated building product on a designated building (1 business day's notice) Include     Provision of a completed supervisor's checklist relating to the installation of the designated building product,  ADD NOTIFICATION                                            | (1 business day's notice) Include |                         |
| <ul> <li>Installation of a designated building product on a designated building (1 business day's notice) Include</li> <li>Provision of a completed supervisor's checklist relating to the installation of the designated building product</li> </ul>                                      | •                                 | nce requirements are me |
| Installation of a designated building product on a designated building (1 business day's notice) Include Provision of a completed supervisor's checklist relating to the installation of the designated building product,  ADD NOTIFICATION  wimming Pool or Swimming Pool Safety Features | •                                 | nce requirements are n  |

# **Statement of Compliance additional documents**

# **Accredited Professional granted Building consent**

When the *Decision Notification Form (DNF)* or the *Statement of Compliance form* is generated, the additional documentation specified by both the building and development approval authorities are combined and shown in the above-mentioned forms.

The requested additional documentation by the building relevant authority (e.g., accredited professional) is shown, and not editable.

| , e e i | Statement of Compliance additional documents                                                                                                    |
|---------|----------------------------------------------------------------------------------------------------|
|         | As the building Relevant Authority, would you like to request any additional certificates, reports or other documents that must be provided at the completion of the building work with the completed Statement of Compliance? |
| ٠.,     | No  Would council like to request any additional certificates, reports or other documents that must be provided at the completion of the building work                                                                         |
|         | with the completed Statement of Compliance?                                                                                                    |
|         | ○ Yes                                                                                                    |
|         | ○ No                                                                                                    |

- 3. Click on Yes if additional documentation is identified and must be provided.
- 4. Enter the additional certificates, reports, or other documents within the **List below any** additional requirements comments box.

# Important!

To show the specified additional documentation within the 'Statement of Compliance' section of the DNF a comment must be entered into the **List below any additional requirements** comments box.

# Statement of Compliance additional documents As the building Relevant Authority, would you like to request any additional certificates, reports or other documents that must be provided at the completion of the building work with the completed Statement of Compliance? No Would council like to request any additional certificates, reports or other documents that must be provided at the completion of the building work with the completed Statement of Compliance? Yes No Additional documents required \* waste water certificate 23/4000

# **Council granted Building Consent**

The requested additional documentation added during Building Consent is shown, and editable.

5. Add to the additional documentation already provided (as required) or when left blank then add the certifications, reports or other documents required with the completed Statement of Compliance.

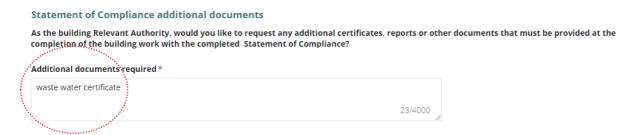

6. Click on **Submit** to complete and return to the **Required Notifications** screen.

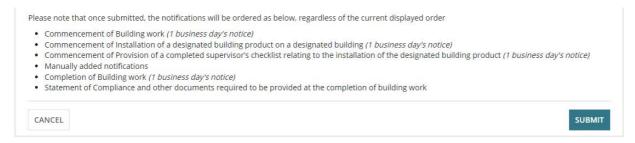

7. On return to the **Required Notifications** screen repeat steps until each building work has a notification indicated.

# 9. Confirm Building Insurance

When an applicant has answered 'yes' to entering a domestic building works and the building works is \$12,000 and over, then the Building Indemnity Insurance details and copy of the insurance certificate is required.

- 1. Click on **Insurance** tab.
- Click Edit as required. For more information on updating the building indemnity insurance details visit <u>Assess an application consent > Building Indemnity Insurance</u> | PlanSA.

Summary Documents Fees Required Notifications Insurance Statistics Decision Clocks Related Actions

# < Development application 23030066

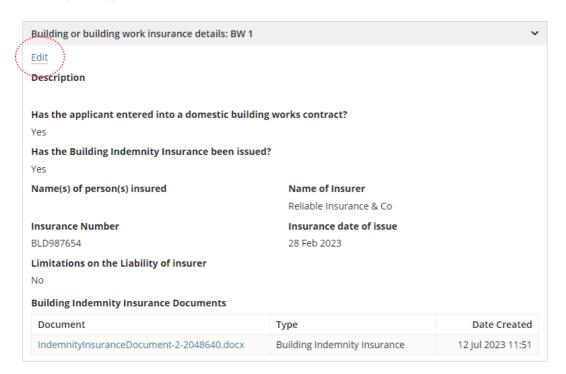

# 10. Record Building Statistics

The capturing of building information for Australian Bureau of Statistics (ABS) reporting only applies if the development approval or staged development approval has a granted building consent, or stage building consent.

When the building statistics have not yet been updated a message "Please ensure building statistics are updated prior to Granting Development Approval." is shown in the **Decision** and **Grant Development Approval** pages.

- Click on the Statistics tab.
- Click on Update Building Statistics to complete.

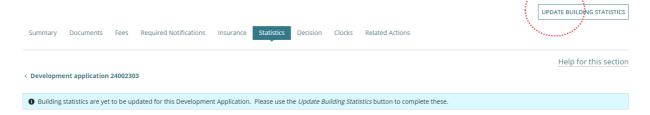

# The **Edit building statistics** page displays.

# **Edit building statistics**

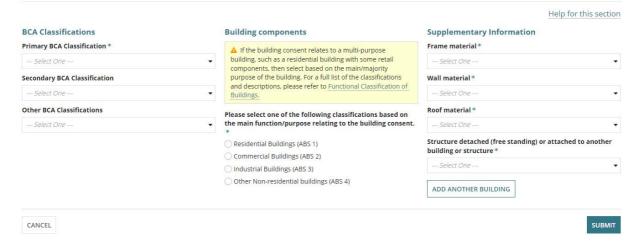

# **Building Code of Australia (BCA) Classifications Statistics**

 Refer to the building consent building/building work to complete the mandatory BCA primary classification and optional secondary and/or other BCA classifications.

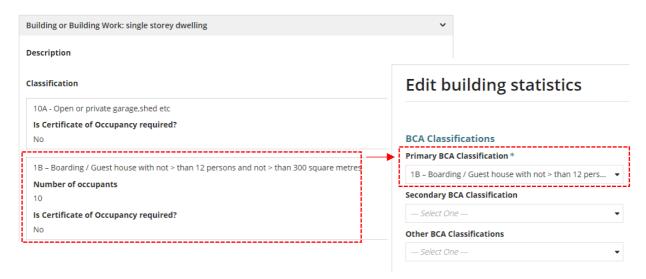

# **Building Components Statistics**

Completion of the **Building Components** fields record whether building consent applies to one or more of the following categories (single or multiple selections allowed).

- Residential buildings
- Commercial buildings
- Industrial buildings
- Other Non-residential buildings

The **Building Components Statistics** section is hidden for a class 10B (fence, mast, antenna, swimming pool) building/building work, unless multiple classed building/building work and includes a class 10B then the building components statistics section is shown.

# **Building Component Classification**

4. Click on the applicable building **classification**, i.e. Residential, Commercial, industrial or other non-residential.

# Building components

| ~ | Does this building consent apply to: *  |
|---|-----------------------------------------|
|   | Residential Buildings (ABS 1)           |
|   | Commercial Buildings (ABS 2)            |
|   | ☐ Industrial Buildings (ABS 3)          |
|   | Other Non-residential buildings (ABS 4) |

# **Building Component Class**

Residential buildings \*

5. Click on the applicable building **class**.

Residential Buildings - that contain one or more dwellings, intended for the provision of long-term accommodation, such as detached houses, townhouses and apartments. This classification also includes buildings built adjacent to existing residential buildings, such as garden sheds or free standing garages.

| O Houses (ABS 11)                                                        |
|--------------------------------------------------------------------------|
| Semi-detached, row or terrace houses, townhouses (ABS 12)                |
| Apartments (ABS 13)                                                      |
| Residential Buildings not elsewhere classified (ABS 19)                  |
| Building Component Sub-Class                                             |
| 6. Click on the applicable building <b>sub-class</b> .                   |
| Houses (ABS 11)*                                                         |
| eparate House (ABS 111)                                                  |
| Kit House (ABS 112)                                                      |
| <ul> <li>Transportable or relocatable house (ABS 113)</li> </ul>         |
| Oetached secondary dwelling (ABS 114)                                    |
| Dwellings                                                                |
| Number of new dwellings to be created on the site*                       |
|                                                                          |
| Number of demolished dwellings*                                          |
|                                                                          |
| Number of pre-existing dwellings on the site *                           |
|                                                                          |
| Check this box if any dwellings are being relocated from or to this site |

# **Dwelling Statistics**

The **Dwellings** statistics only shows when a building/building work or works contains classes 1A, 1B, 2, 3 or 4.

# Separate House, Kit House and Detached secondary dwelling

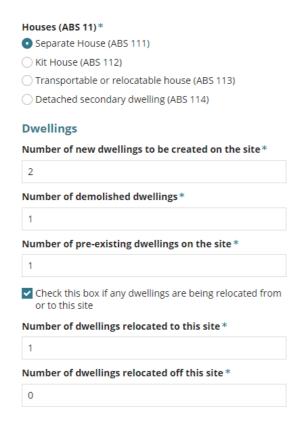

- Complete the mandatory dwelling statistics fields:
  - a. Number of new dwellings to be created on the site
  - b. Number of demolished dwellings
  - c. Number of pre-existing dwellings on the site
- When applicable flag the checkbox if any dwellings are being relocated from or to this site.

The following mandatory fields are shown for completion.

- a. Number of dwellings relocated to this site
- b. Number of dwellings relocated off this site

# Transportable or relocatable house

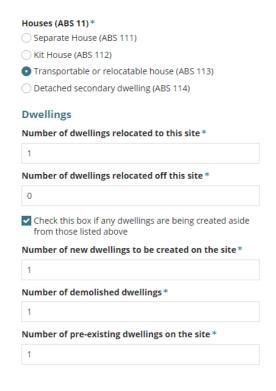

- Complete the mandatory dwelling statistics fields:
  - a. Number of dwellings relocated to this site
  - b. Number of dwellings relocated off this site, and
- When applicable flag the checkbox if any dwellings are being created aside from those listed above.

When applicable the following additional fields are shown for completion.

- a. Number of new dwellings to be created on the site
- b. Number of demolished dwellings
- Number of pre-existing dwellings on the site

# Classification is commercial buildings, industrial buildings or other non-residential buildings

The **Dwellings** question shows when a building/building work or works contains classes 1A, 1B, 2, 3 or 4 within another class 5 - 9

| Please select one of the following classifications based on the main function/purpose relating to the building consent. *                                                    |
|----------------------------------------------------------------------------------------------------|
| Residential Buildings (ABS 1)                                                                                                    |
| Commercial Buildings (ABS 2)                                                                                                    |
| O Industrial Buildings (ABS 3)                                                                                                    |
| Other Non-residential buildings (ABS 4)                                                                                                    |
| Commercial Buildings – that are primarily occupied with or engaged in commercial trade, such as retail, office and transport activities.                                     |
| Commercial buildings *                                                                                                    |
| Retail and wholesale trade buildings (ABS 21)                                                                                                    |
| <ul> <li>Transport Buildings (ABS 22)</li> </ul>                                                                                                    |
| Offices (ABS 23)                                                                                                    |
| Ocommercial Buildings not elsewhere classified (ABS 29)                                                                                                    |
| Transport Buildings (ABS 22) *                                                                                                    |
| Passenger transport buildings (ABS 221)                                                                                                    |
| Non-passenger transport buildings (ABS 222)                                                                                                    |
| Ocommercial Carparks (ABS 223)                                                                                                    |
| Transport buildings not elsewhere classified (ABS 224)                                                                                                    |
| Dwellings                                                                                                    |
| Does this building consent involve any residential dwellings, for example caretakers residence alongside a factory or a multi-purpose building with a residential component? |

11. Leave default of 'No' to question **Does**this building consent involve any
residential dwellings, for example
caretakers' residence alongside a
factory or multi-purpose building
with a residential component?

Change to 'Yes' if a residential dwelling forms part of the proposed multipurpose development.

The following mandatory fields are shown for completion.

- a. Number of new dwellings to be created on the site
- b. Number of demolished dwellings
- c. Number of pre-existing dwellings on the site
- d. Number of dwellings relocated to this site
- e. Number of dwellings relocated off this site

# **Supplementary Information**

Yes 💿 No

The **Supplementary Information** section is hidden for a class 10B (fence, mast, antenna, swimming pool) building/building work, unless multiple classed building/building work and includes a class 10B then the supplementary information is shown.

12. Complete the **Supplementary Information** fields making selections from the field dropdowns.

13. Click on **Add another building** to provide 'Supplementary Information' for more than one building / building work.

### **Building components Supplementary Information** Frame material \* If the building consent relates to a multi-purpose building, such as a Steel residential building with some retail components, then select based on the Wall material \* main/majority purpose of the building. For Weatherboard a full list of the classifications and descriptions, please refer to Functional Roof material\* Classification of Buildings. Tiles Please select one of the following classifications based on the main Structure detached (free standing) or function/purpose relating to the building attached to another building or structure \* Detached Residential Buildings (ABS 1) Commercial Buildings (ABS 2) Industrial Buildings (ABS 3) ADD ANOTHER BUILDING Other Non-residential buildings (ABS 4)

14. Click **SUBMIT** to save and complete.

The Statistics page shows with selections and option to UPDATE BUILDING STATISTICS.

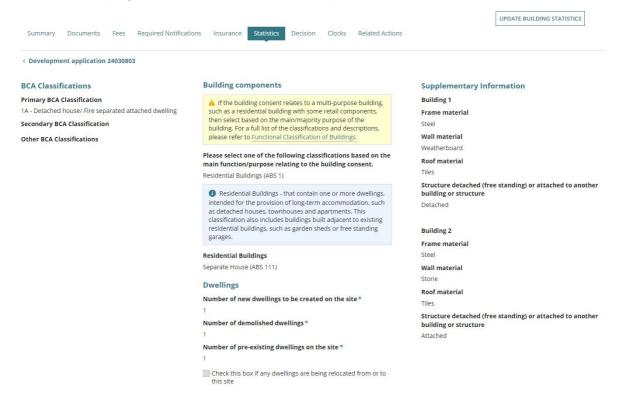

# 11. Upload Stamped Plans

Download the stamped plans and open in your marking up tool or PDF reader to stamp, and then upload into the Development Approval Documents prior to granting approval.

- Click on **Documents** tab to view.
- 2. Click on 'Planning' and 'Building Consent' filters within the **Where was the document uploaded?**
- 3. Click on 'Decision Documents' filter to show the stamped plans within **Additional document filters**.
- 4. Click on the **file name** to download.

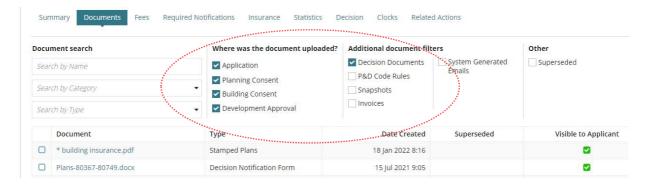

5. Click on the stamped plan(s) to view in a new tab.

**For more information** on 'ow to download and open multiple documents at once visit Request, Upload and Generated Documents > **Document Management** | PlanSA.

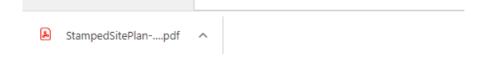

# **Upload stamped plans**

1. Return to the **Documents** screen and click on **Upload Documents**.

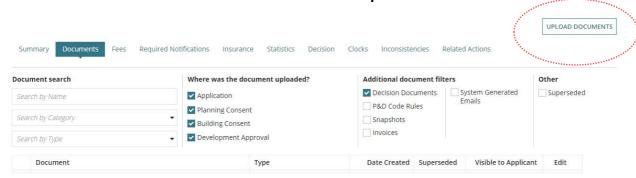

- 2. Click on **Upload** to locate the stamped plans.
- 3. Drag-and-drop the file into the **Drop files here** field.

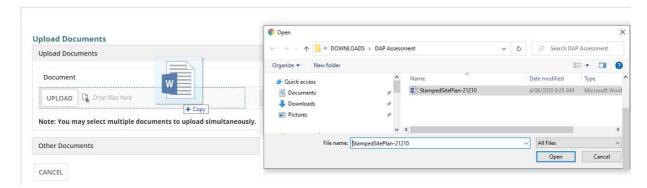

- 4. Categorise the uploaded plans as follows:
  - **Document Category** = Plans
  - Document Type = Stamped Plans Dev Approval
- 5. Click on **Save Changes** to complete the upload.

# Stamped Plans - Dev Approval Visibility

The Stamped Plans – Dev Approval are marked 'Internal to Organisation' (i.e. applicant cannot view) until a decision is made or endorsed and the Decision Notification Form is generated and available from the application documents store.

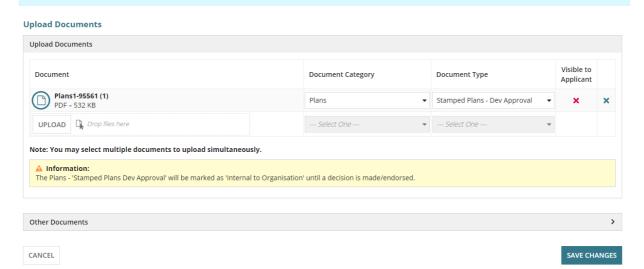

# 12. Issue Development Approval

On granting Development Approval, the following documentation is generated and distributed to all relevant parties.

- Decision Notification Form (DNF)
- Email delivered to relevant parties advising the approval
- Email delivered to the applicant, and contacts advising approval

When an 'on-screen message" advises a 'post' method of communications, go to the **Documents** store to print the Decision Notification Form (DNF) and provide to the applicable contacts.

1. Click on **Summary** tab and **Grant Development Approval**.

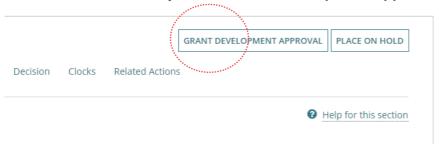

The ability to record an inconsistency is disabled until all **outstanding items** (see image) are actioned. **For more information** on how to close the review additional documents task visit Request, upload and generate documents > **Upload additional documentation during development assessment and approval** | PlanSA to

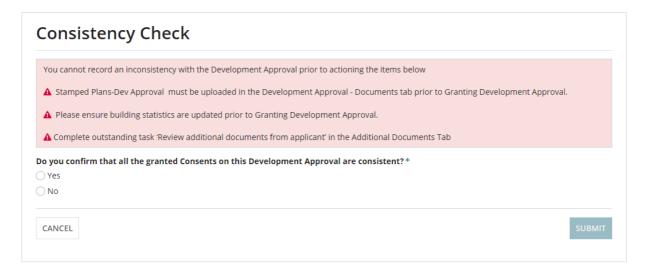

- 2. Click on **Yes** to confirm all development approvals are consistent.
- 3. Provide an internal **Note** as required. Maximum of 1000 characters.

An example of when to use, is when the consistency check has identified 'minor' inconsistencies but does not warrant a consistency check.

- 4. Leave the **Substantial Commencement Date** default of 12 months from today's date.
- 5. Leave the **Substantial Completion Date** default of 24 months from today's date.

# Stamped Plans - Dev Approval Visibility

On generating the development approval, the 'internal to organisation' is automatically removed from the Stamped Plans – Dev Approval allowing the applicant and associated parties to view from the application document store.

# **Consistency Check**

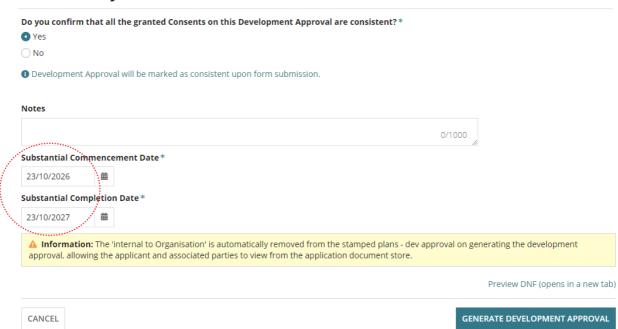

- 6. Review the Decision Notification Form (DNF) and then return to the application to make updates or continue with the decision.
- 7. Click on Generate Development Approval within the Consistency Check screen.

The **Decision** page is shown with the Substantial Commencement Date, expand to view the decision and notes (when provided).

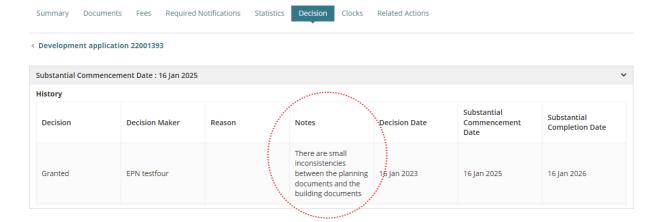

For more information visit plan.sa.gov.au

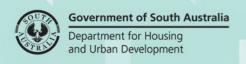